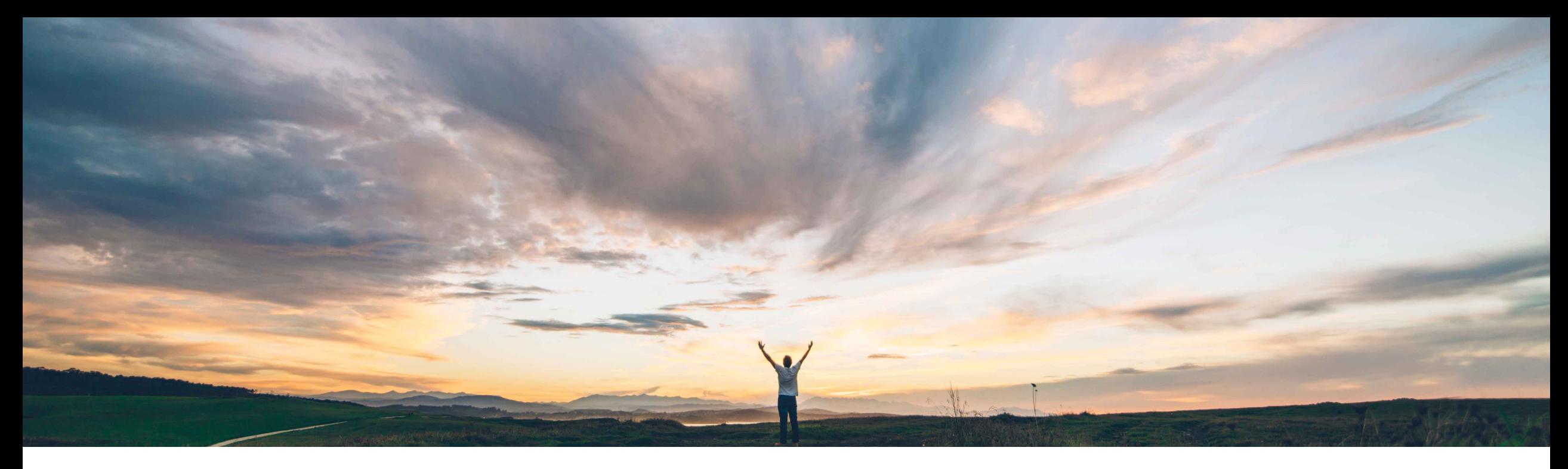

## SAP Ariba

# **Feature at a Glance Risk Category Information API**

Geoff Fowler, SAP Ariba Target GA: August, 2020

CONFIDENTIAL

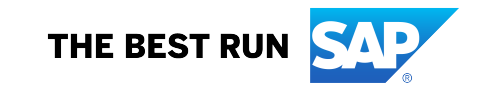

## **Customer challenge**

SAP Ariba Supplier Risk allows customers to add up to 15 custom fields to their risk exposure configuration for each supplier.

In order to import data to those custom fields, a manual, CSV-file upload process was required.

Customers require a more systematic method to import those data.

## **Solution area**

SAP Ariba Supplier Risk SAP Ariba APIs SAP Ariba Developer Portal

#### **Meet that challenge with SAP Ariba**

Customers can now add/edit up to 15 custom fields to the Risk Exposure via an external API or use the current process of manually updating and importing the data via CSV-file.

Custom field data can be mapped to categories which appear in the Risk Exposure tile whether the field is contributing to the Risk Exposure score or not.

All custom field data can be seen under the related Risk Category on the Risk Exposure tile via the supplier's Risk Profile.

### **Implementation information**

This feature is ready for immediate use for all customers with the applicable solutions but requires **customer enablement** steps.

#### **Experience key benefits**

Customers have greater flexibility to systematically import data to the 15 custom fields in the Risk Exposure via an external API and will have a choice between using the current process of manually updating and importing the data via CSV file, or the new external API option.

Customers will also be able to include custom fields available by a licensed provider which are not part of the licensed provider framework offered by Supplier Risk, along with customer specific custom fields, via API.

### **Prerequisites and Restrictions**

The customer must have an entitlement to SAP Ariba Supplier Risk.

The API call limit is set at 100 suppliers per call.

## **Detailed feature information**

In order for customers to view the Custom Field External API, they should use this link: https:

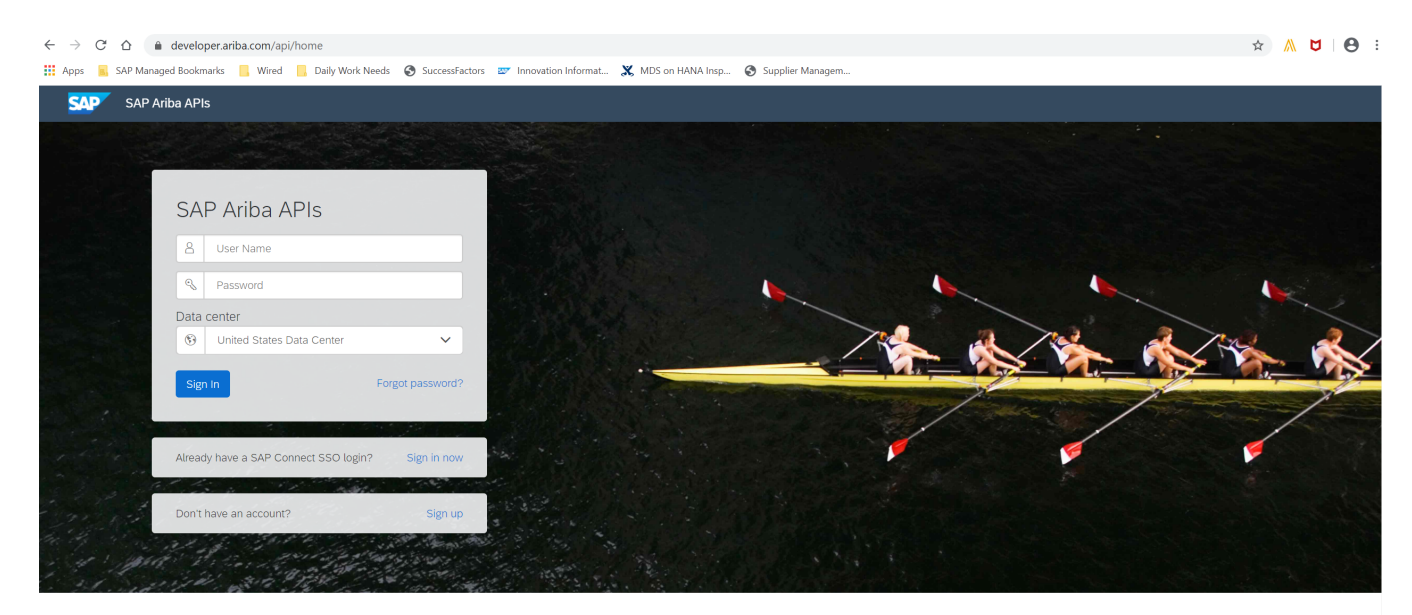

The customer can either use their credentials to log in, or click the "sign up" link if they do not

Build powerful domain specific applications to address your customer needs using a rich environment and user friendly tools offered by SAP Ariba.

#### **Detailed feature information**

Once the customer has signed in, they should navigate to **Developer Area -> Supplier Management** to view the available APIs (found on the left hand of the screen)

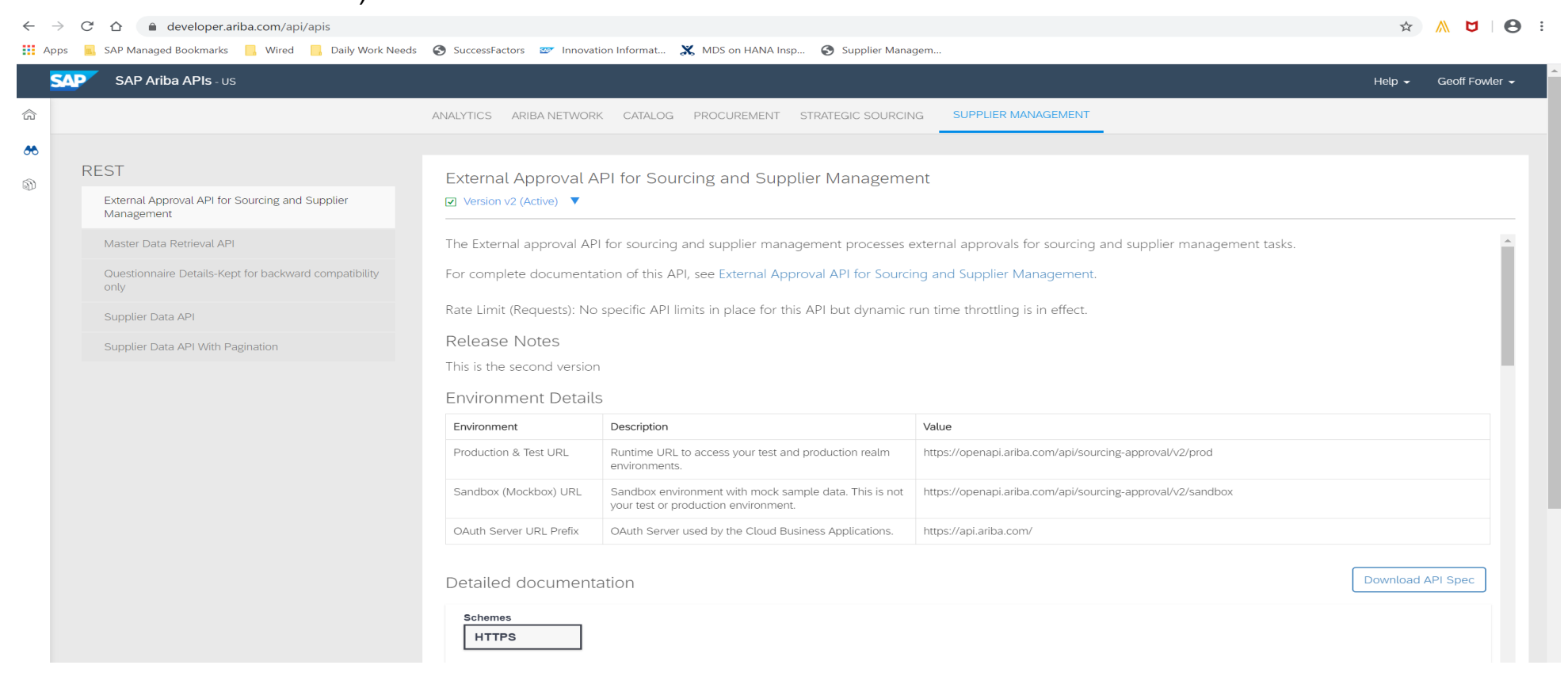

## **Detailed feature information**

For help regarding how to use the SAP Ariba Developer Portal, including:

- How to set up user accounts/register applications for use on the developer portal
- Step-by-step instructions on how to create an application that consumes the APIs available
- How to incorporate the Oauth authentical portal

Please use the SAP Developer help guide found in the following link:

https://help.sap.com/viewer/b61dd8c7e22c4fe489f191f66b4c48d6/cloud/en-US/8907b13c876

#### **Detailed feature information and best practices**

Customers who do not have a licensed provider may add licensed provider custom fields via the Risk Exposure Configuration UI, but will have to connect the supplier level details via API.

When using the Supplier Risk Custom Fields API, the customer must export the Suppliers / Suppliers from sourcing (depending on if they have SLP or SIPM , locate the SM Vendor ID for the supplier(s) needed, and use the SM Vendor ID of the associated suppliers when adding/edit supplier level data on the API.

Customers should configure the Risk Exposure Configurator **before** adding/editing the custom fields via the Custom Field API.

When custom fields are created, it is a best practice that Personally Identifiable Information (PII) should not be included in the custom field creation.